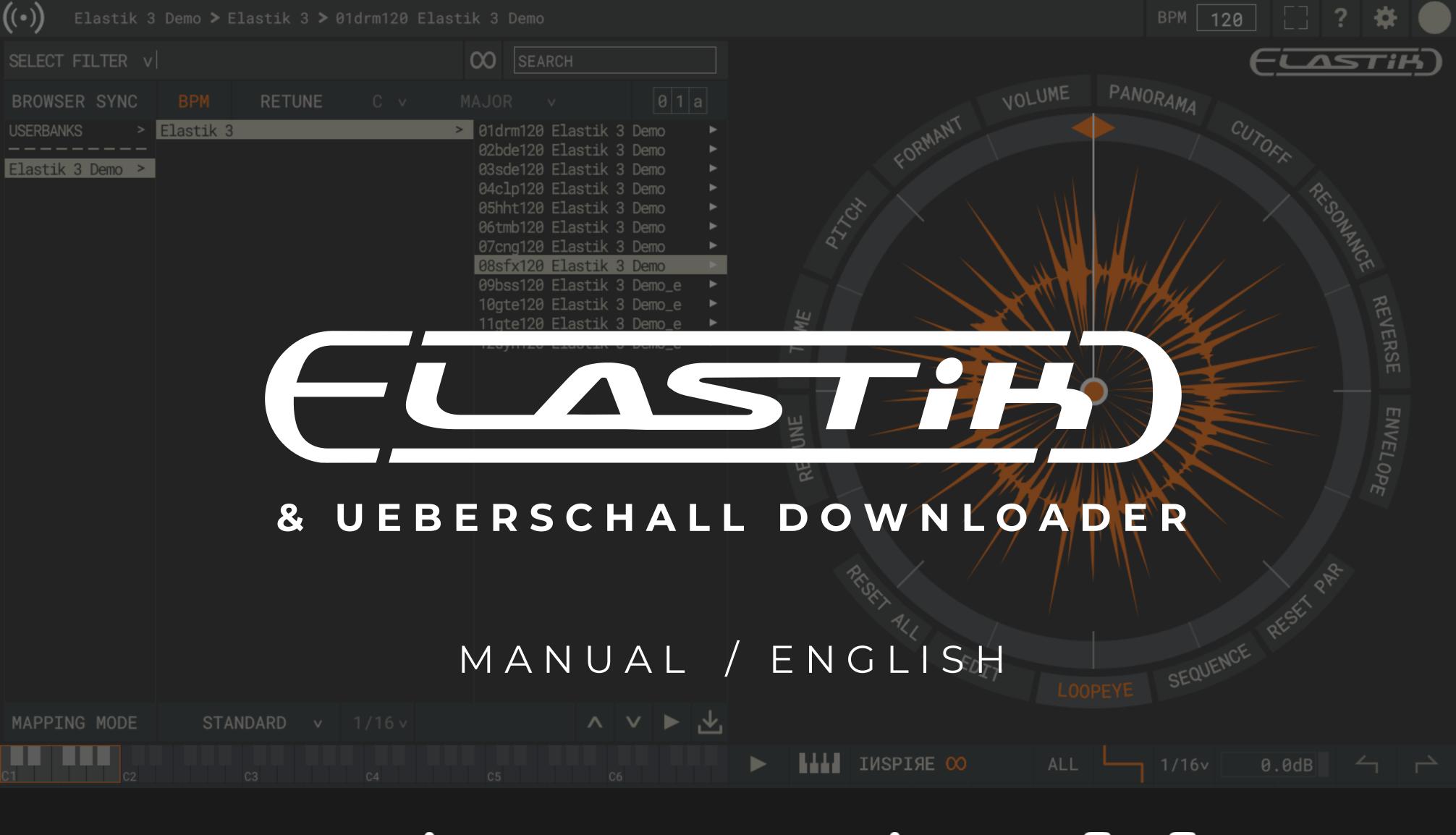

# ueberschall

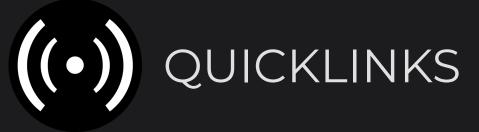

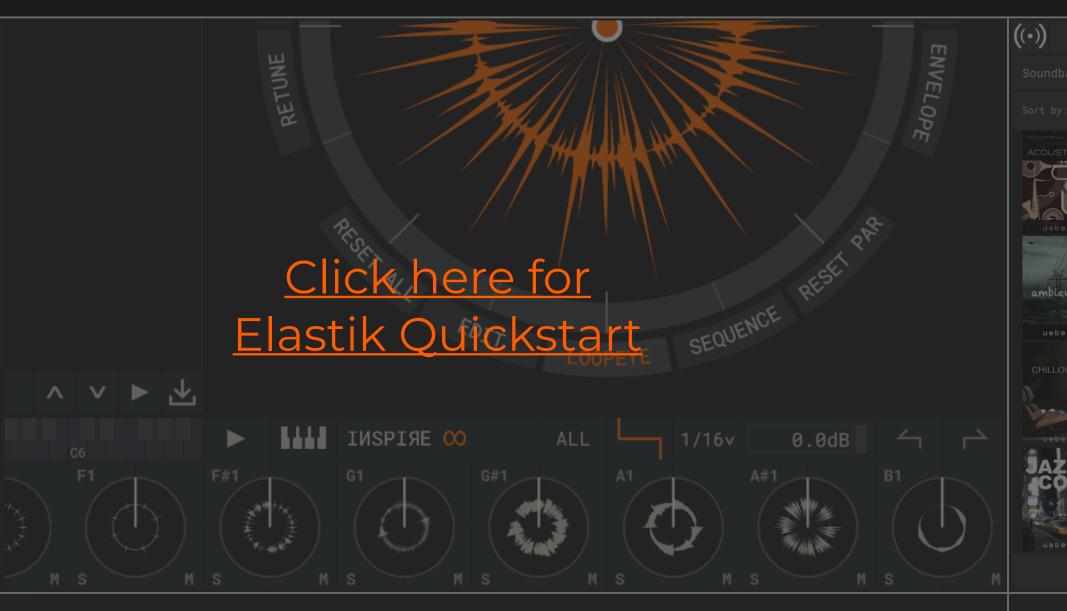

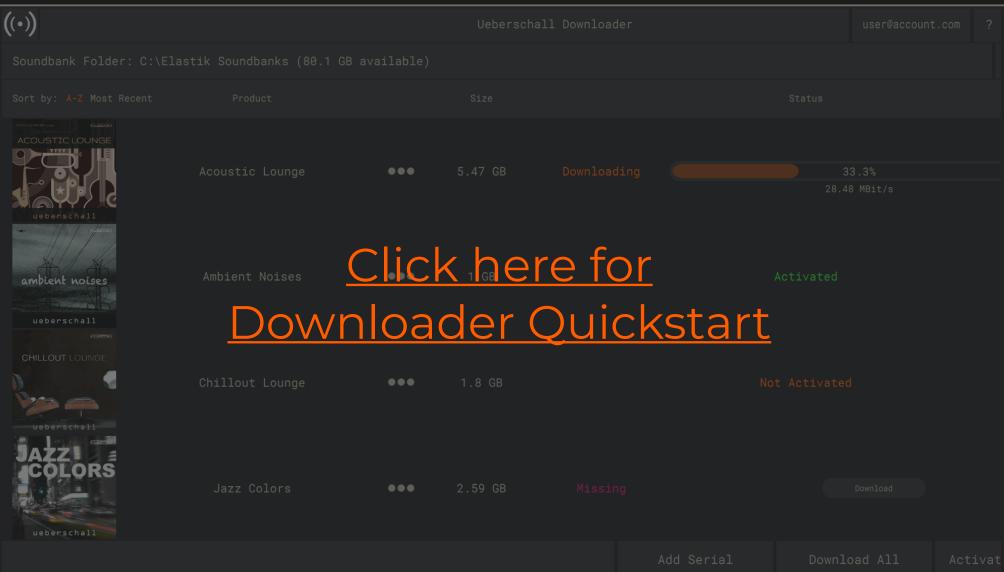

#### Overview 12 Quickstart & Quickstart DAW 13 Loopeye 14 Retune Page 1 15 Retune Page 2 Click here for 16 Elastik Manual Time 17 Pitch | Formant 18 Volume | Panorama & Cutoff | Resonance 19 Reverse & Envelope 20 Sequence

## Downloader Manual

| Overview Downloader                           | 4  |
|-----------------------------------------------|----|
| Quickstart Downlo <mark>edick here for</mark> | 5  |
| Login Screer Downloader Manual                | 6  |
| Soundbank Folder   Buttons                    | 7  |
| Soundbank List                                | 8  |
| Downloading Soundbanks                        | 9  |
| Activating Soundbanks   Importing Soundbanks  | 10 |

## Downloader Manual

| Overview Downloader                          | 4  |
|----------------------------------------------|----|
| Quickstart Downloader                        | 5  |
| Login Screen                                 | 6  |
| Soundbank Folder   Buttons                   | 7  |
| Soundbank List                               | 8  |
| Downloading Soundbanks                       | 9  |
| Activating Soundbanks   Importing Soundbanks | 10 |

If you need more information on Elastik, the Ueberschall Downloader, our sample libraries or need support check out the links below.

Ueberschall YouTube channel with tutorial videos: youtube.com/user/UeberschallSamples/

Ueberschall FAQ: ueberschall.com/faq

Support ticket system: ueberschall.com/user/support

Contact form: ueberschall.com/contact

The Ueberschall Downloader, developed in cooperation with zplane.development, is your one-stop solution for soundbank management.

Register, download, import and activate your Elastik soundbanks quick and easy with this standalone app, available both for macOS and Windows.

Download huge amounts of loops with a few clicks and then activate them in the Elastik player with just one button.

Simple to use but efficient, the Ueberschall Downloader is the perfect partner for Elastik and will help you get the most out of your loop collection!

#### **Ueberschall Downloader Key Features**

- +easy to use with a streamlined user interface
- +download any number of loop libraries to a defined folder
- +pause or resume downloads at anytime
- +automatic decompression of downloaded archives
- +import and activate your soundbanks for use in Elastik
- +register new serials to your Ueberschall account
- +remove soundbanks from your computer
- +ideal app for our Bundles and Complete Bundles

#### Requirements:

macOS: recommended 10.12 or higher Windows: recommended Windows 8 or higher Internet connection

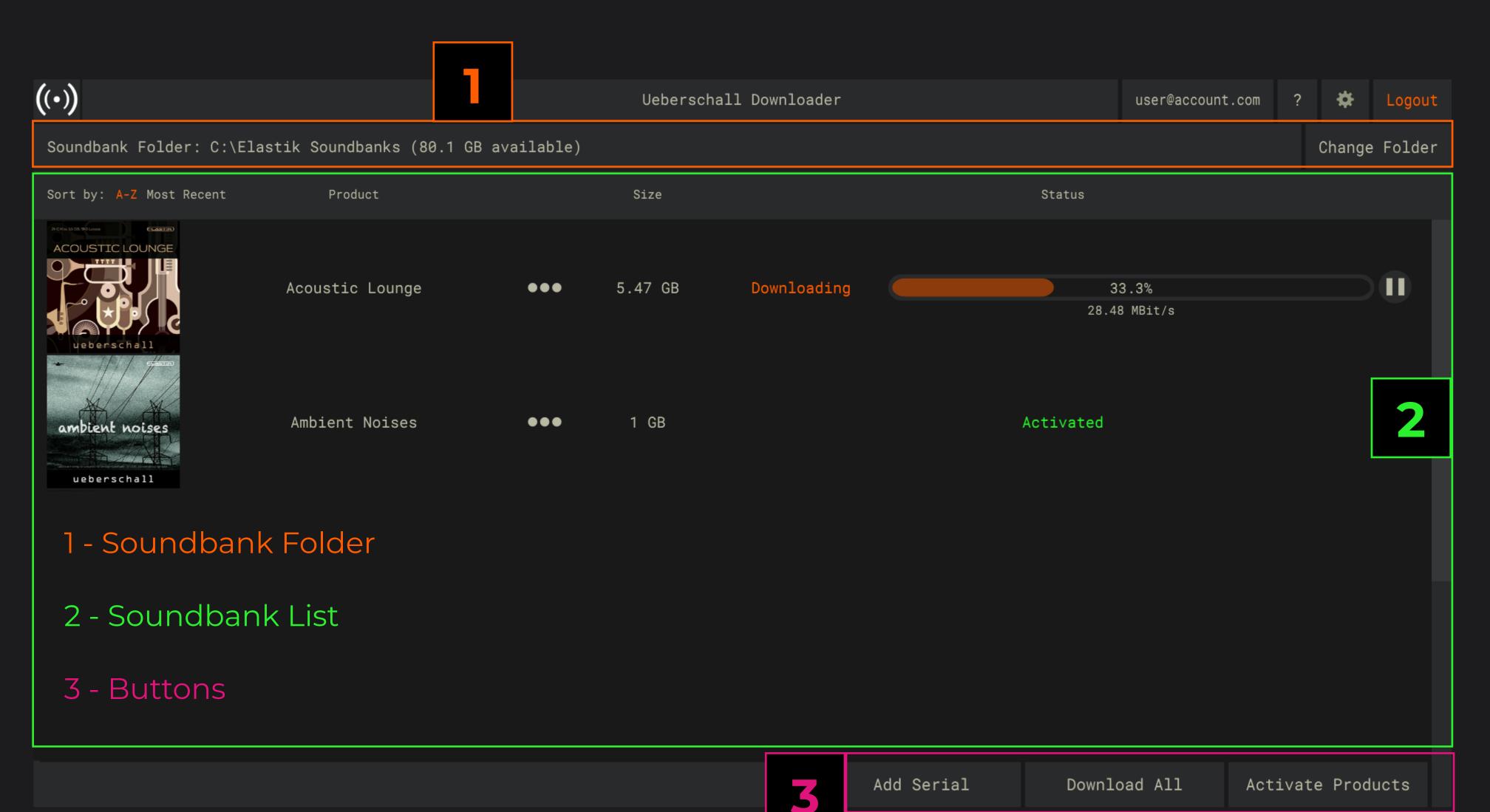

Our Downloader manages all soundbanks for you.

The Downloader is installed together with Elastik.

You can find it in the same folder as the Elastik standalone app.

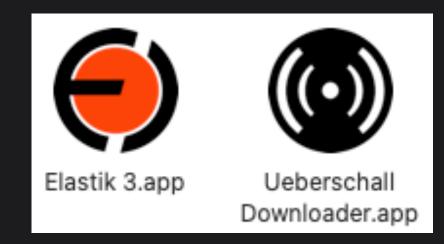

To use the Downloader login with your Ueberschall user account.

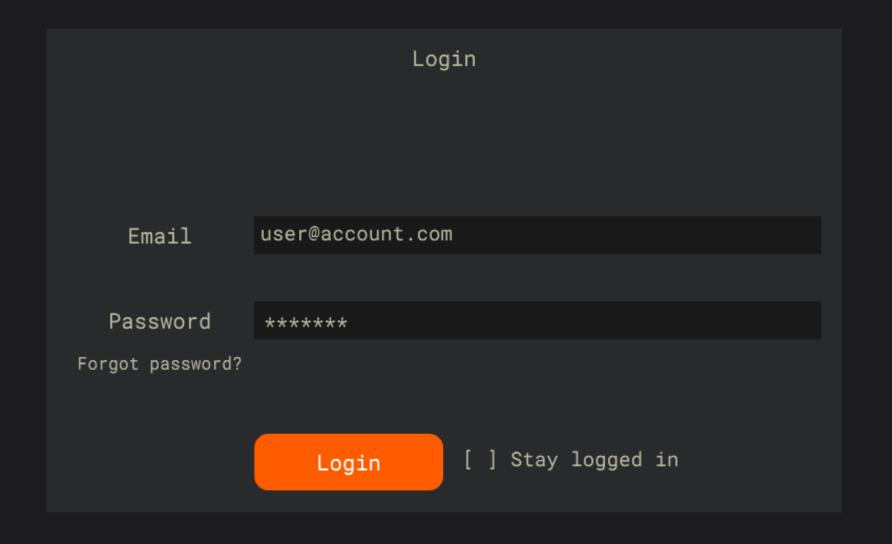

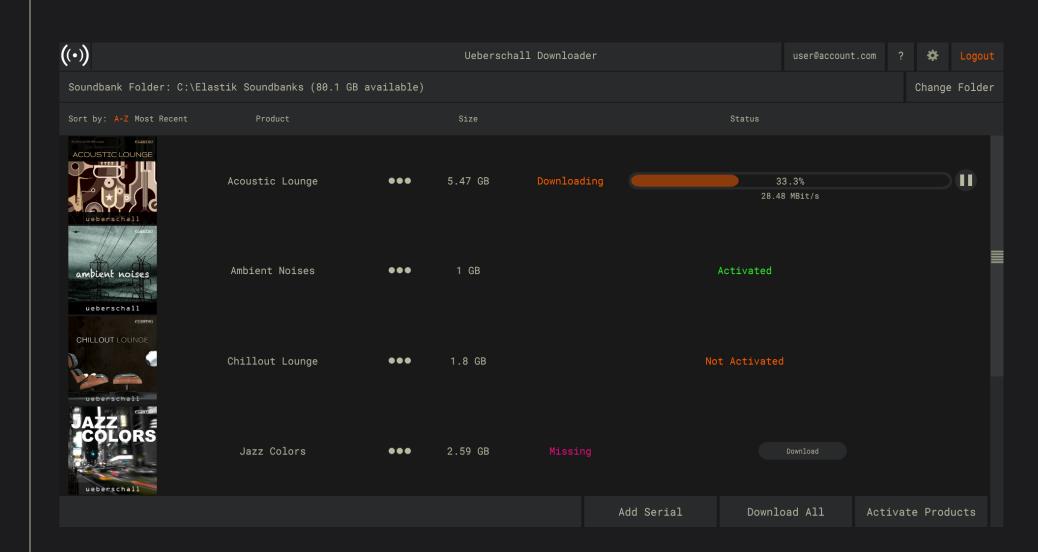

Define a folder for your soundbanks with the CHANGE FOLDER button.

Download a product with the DOWNLOAD button next to it.

Use DOWNLOAD ALL to download all of your products.

Click on ACTIVATE PRODUCTS to activate them for use in Elastik.

Use ADD SERIAL to register a new product to your account.

Log into your Ueberschall user account.

|                   | Log               | in                                      |
|-------------------|-------------------|-----------------------------------------|
|                   |                   |                                         |
| Email             | user@account.com  |                                         |
|                   |                   |                                         |
| Password          | *****             |                                         |
| Forgot password?  |                   |                                         |
|                   |                   |                                         |
|                   | Login             | [ ] Stay logged in                      |
| If you don't have | e an account yet, | please click <u>here</u> to create one. |
|                   |                   |                                         |

This screen appears when you start the Downloader.

Enter your email and password to proceed.

The Downloader uses the same login that you use on our website.

Forgot password? Click here if you forgot your password.

[ ] Stay logged in Check to automatically log in on startup.

Click here if you don't have an Ueberschall account yet.

If you don't have an account yet, please click here to create one.

BUTTONS

7

After the first start, the Downloader will ask you to define a folder.

All of your soundbanks are downloaded into this folder.

Soundbank Folder: C:\Elastik Soundbanks (80.1 GB available)

You can change the folder at anytime using this button.

Change Folder

Tips and Tricks:

Move all soundbanks on your computer to this folder.

This way, you won't have to download them all again.

Access quick functions using these three buttons.

Add Serial Download All Activate Products

#### **ADD SERIAL**

Click this button to register a new serial number to your account.

Products purchased from our website are registered automatically.

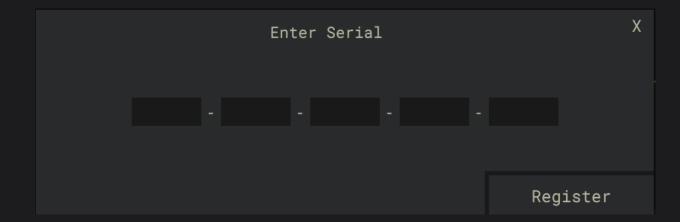

#### DOWNLOAD ALL

This button will add all products to the download queue.

#### **ACTIVATE PRODUCTS**

This button will activate all products for use in the Elastik player.

Only downloaded products will be activated.

#### This list shows all products in your account.

| Sort by: A-Z Most Recent     | Product         |     | Size    |
|------------------------------|-----------------|-----|---------|
| ACOUSTIC LOUNGE  ueberschall | Acoustic Lounge | ••• | 5.47 GB |
| ambient noises ueberschall   | Ambient Noises  | ••• | 1 GB    |
| CHILLOUT LOUNGE  ueberschall | Chillout Lounge | ••• | 1.8 GB  |
| AZZ COLORS  ueberschall      | Jazz Colors     | ••• | 2.59 GB |

You can sort the list alphabetically or show newest products first.

Sort by: A-Z Most Recent

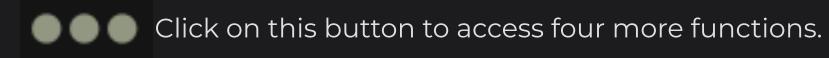

#### SHOW SERIAL

Shows the serial number of this product.

#### SHOW ACTIVATIONS

Shows all previous activations of this product.

#### GO TO STORE PAGE

Opens the store page for this product.

#### UNINSTALL

Removes all local files of this product from your PC.

#### Tips and Tricks:

Uninstall will not remove the product from your account.

Check the store page to find similar products.

Download your soundbanks.

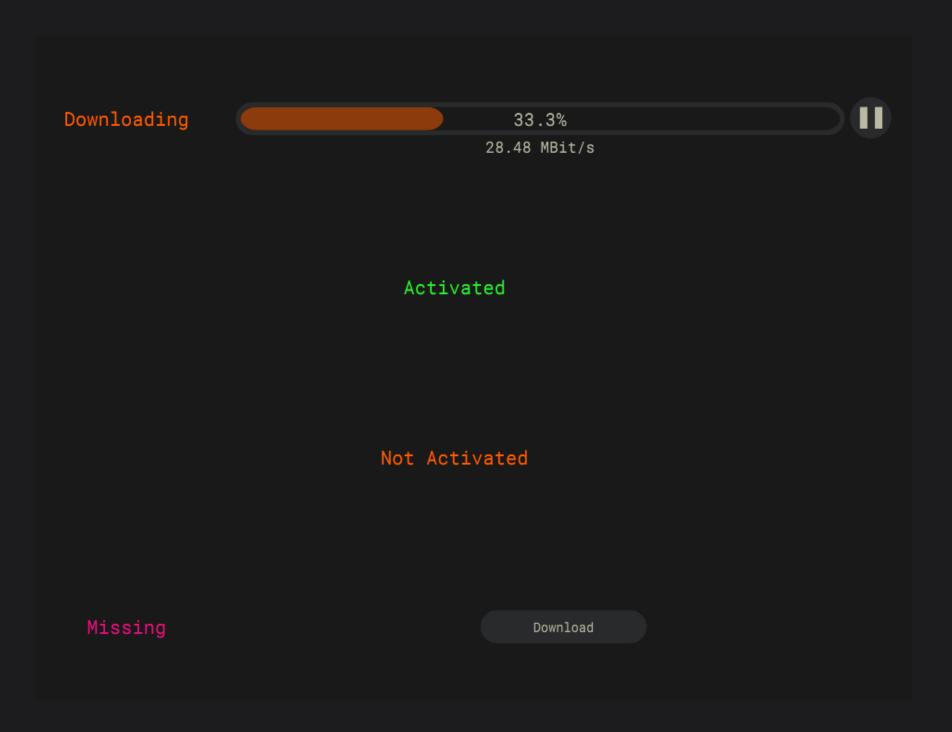

Click this button to start downloading a product.

Download

Further downloads will be added to the download queue.

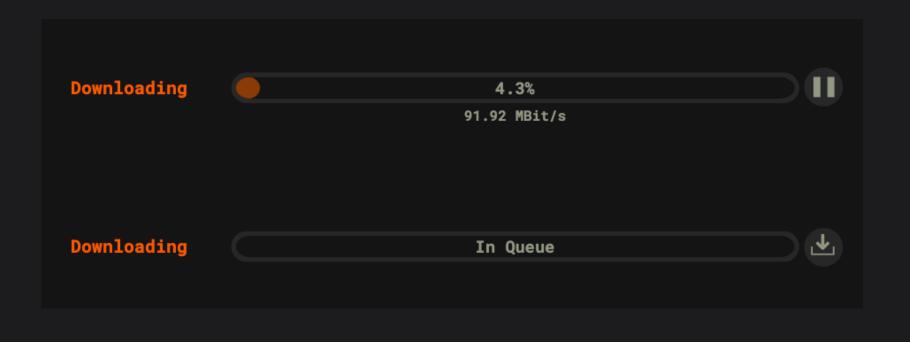

Pauses this download.

Brings this download to the top of the queue.

Tips and Tricks:

The Download All button adds all products to the queue.

After downloading, you still need to activate your products.

Activate your soundbanks for use in Elastik.

Activate Products

Successfully activated all downloaded products!

You have to restart Elastik for the changes to apply!

OK

Wait for all downloads to finish in order to activate everything at once.

Simply click on ACTIVATE PRODUCTS.

This will automatically activate all downloaded products.

Activate Products

Manually import a soundbank into Elastik.

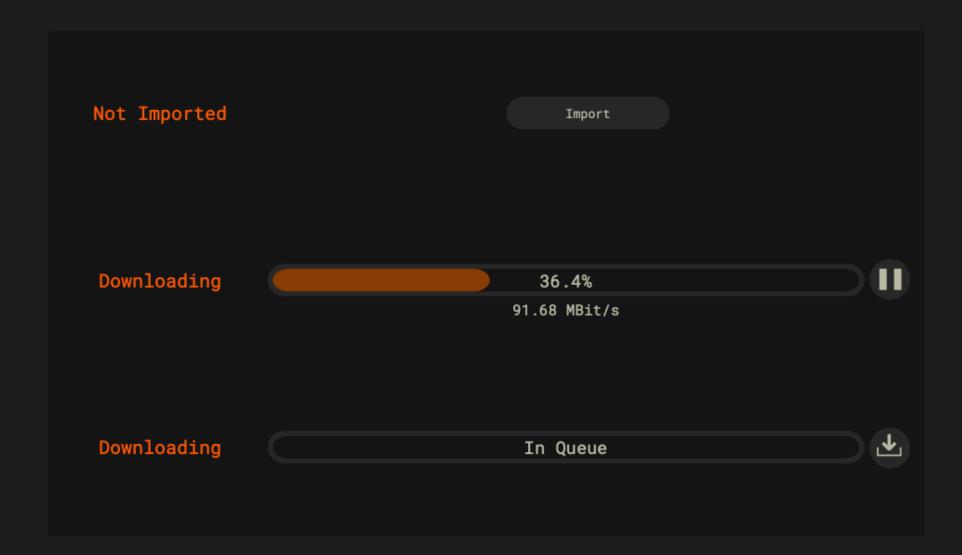

Normally, soundbanks are imported into Elastik automatically.

However, sometimes you need to manually import a soundbank.

In that case, simply use the IMPORT button.

| Overview                               | 12 |
|----------------------------------------|----|
| Quickstart & Quickstart DAW            | 13 |
| Loopeye                                | 14 |
| Retune Page 1                          | 15 |
| Retune Page 2                          | 16 |
| Time                                   | 17 |
| Pitch   Formant                        | 18 |
| Volume   Panorama & Cutoff   Resonance | 19 |
| Reverse & Envelope                     | 20 |
| Sequence                               | 21 |
| Browser                                | 22 |
| Browser Filters & Browser Navigation   | 23 |
| Mapping Modes                          | 24 |
| Userbanks                              | 25 |
| Inspire & Inspire Pool                 | 26 |
| Sample Trigger Area                    | 27 |
| Pad   Key Functions                    | 28 |
| Sample Trigger Area Buttons            | 29 |
| Shortcuts & Preferences                | 30 |
| Soundbanks   Activation                | 31 |

#### **ELASTIK - LOOP TO INSPIRE**

Elastik, developed in cooperation with zplane.development (www.zplane.de), is the most powerful loop player that we have ever created.

It provides a complete toolkit for modern music producers working with audio loops. Loops can be an essential part of many musicians creative process and, with Elastik, you get a fast, efficient and flexible set of tools.

The central Loopeye surface focuses all attention on the loop. Access all loop parameters and automate them via the sequence mode or your DAW.

The self-explanatory browser, designed for fast access to any loaded sound libraries. Pre-listen all soundbanks in KEY, SCALE and BPM sync!

Due to the advanced architecture of the zplane.development algorithms, synchronization of KEY, SCALE and BPM is an integral part of Elastik, all while containing high audio quality and low CPU-load.

Elastik is available for macOS (64 bit) and Windows (32 /64 bit)

AAX, VST2, VST3, Audio Units and Stand-Alone version.

For more information please visit our website: ueberschall.com

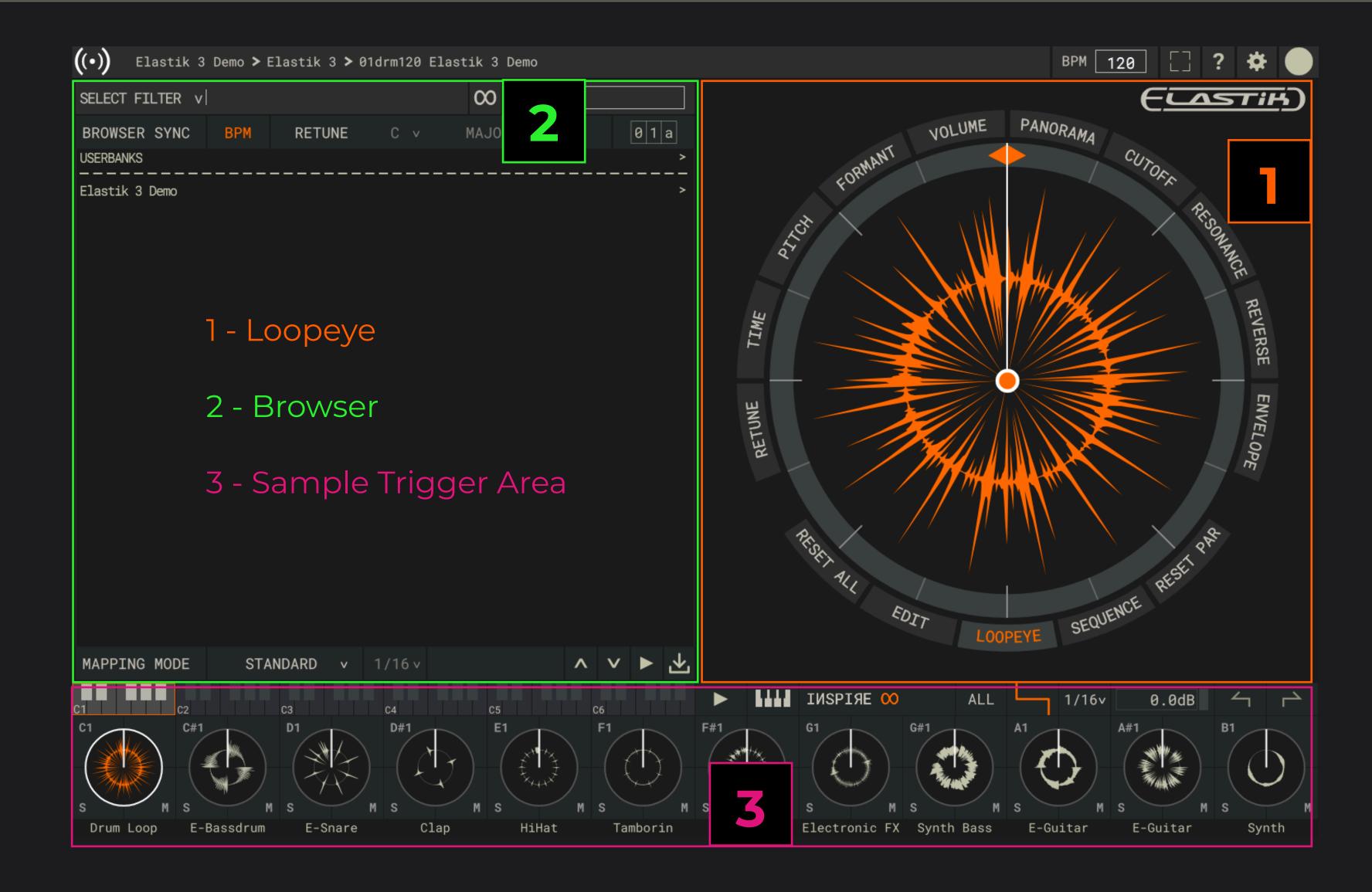

## QUICKSTART DAW

LOAD loops by dragging them from the browser onto the pads | keys.

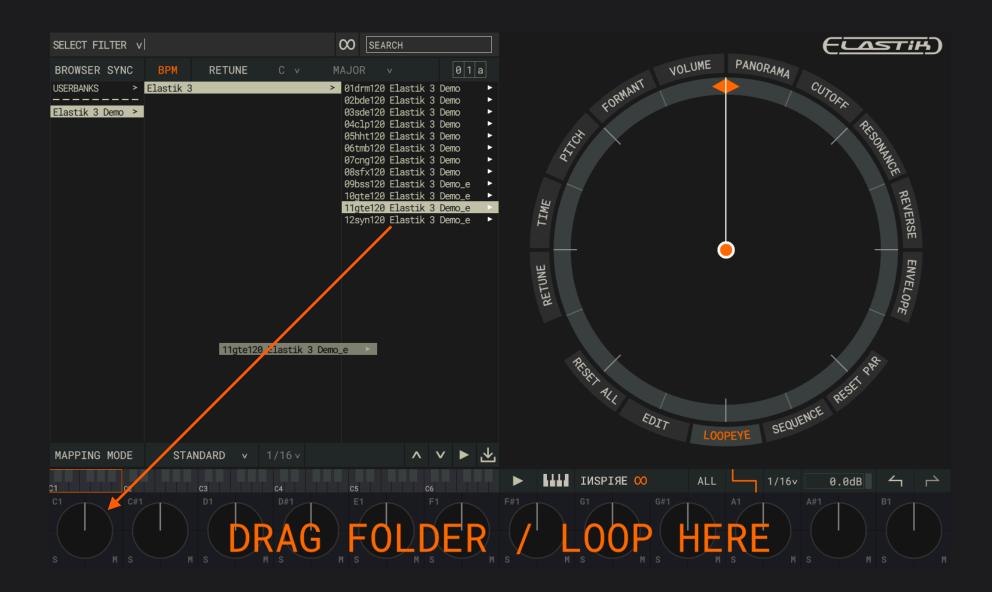

PLAY loops by...

...clicking on a pad | key to play it.

...using a connected MIDI device to trigger loops.

...using MIDI from your DAW (see right side).

Load Elastik as a plugin on an instrument track in your DAW.

Create a MIDI region on the instrument track.

Create loop arrangements with MIDI notes.

The first pad | key in Elastik corresponds to C1.

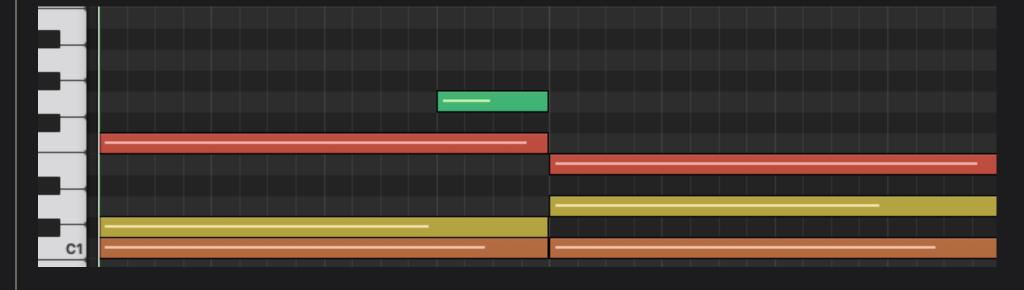

Fit loops to your projects using the parameters around the loopeye.

The tempo is automatically synced to your DAW master tempo.

Use RETUNE and PITCH to fit the loops to your songs key and scale.

Experiment with other parameters for creative sounddesign.

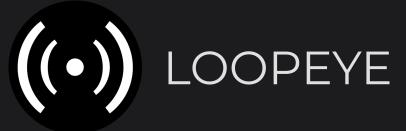

All loop parameters are arranged around the loopeye.

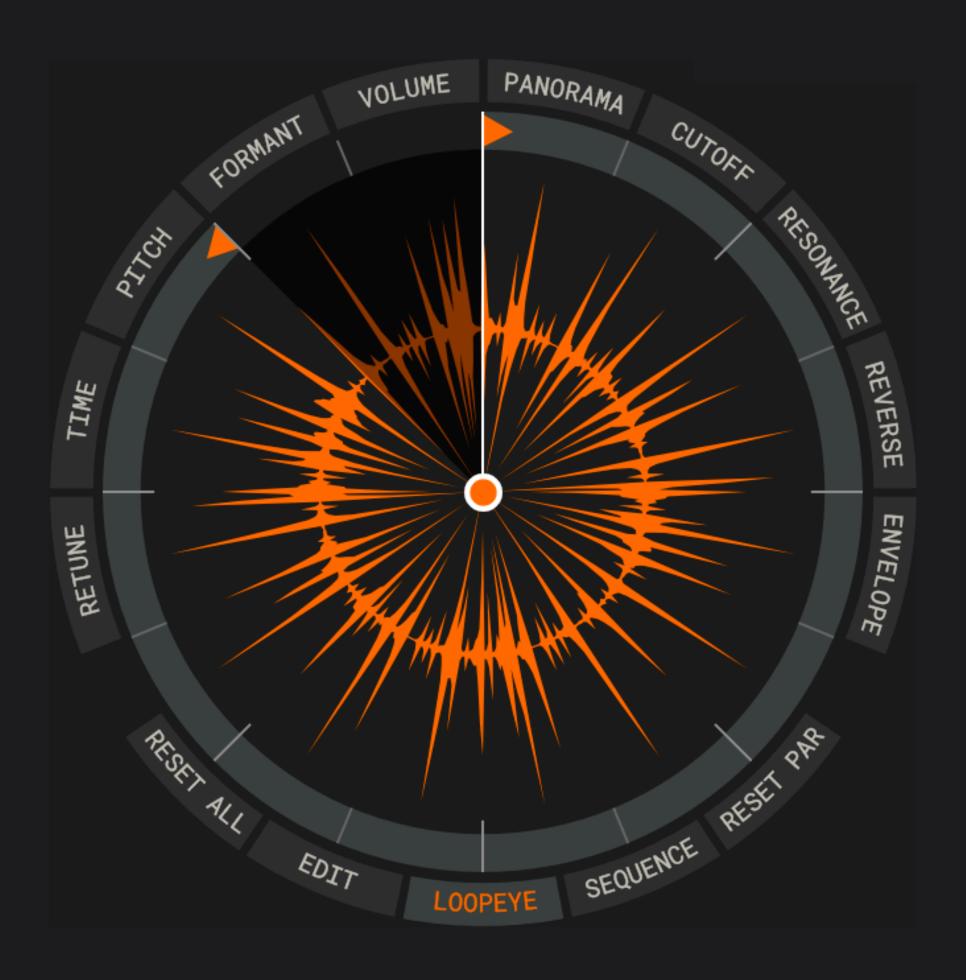

Set the start and end point of a loop with the orange triangles.

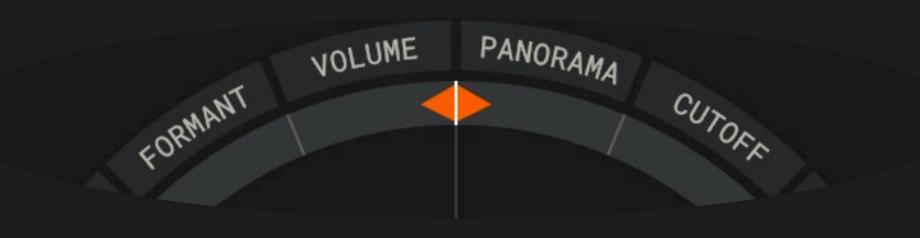

Tips and Tricks:

Create interesting variations by using odd loop lengths.

Loop start and end can be automated from your DAW.

Select the loopeye grid via the dropdown menu.

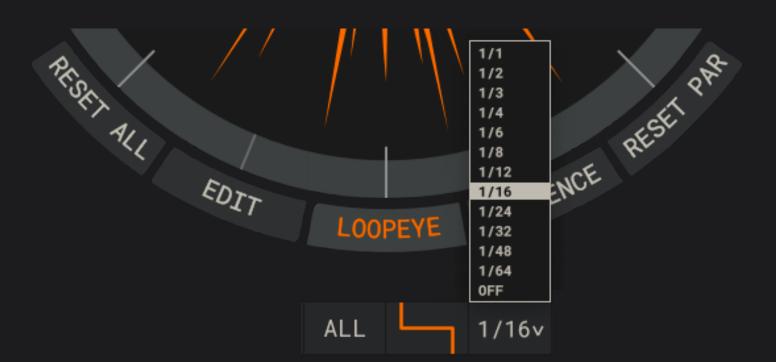

Change key and scale of your loop.

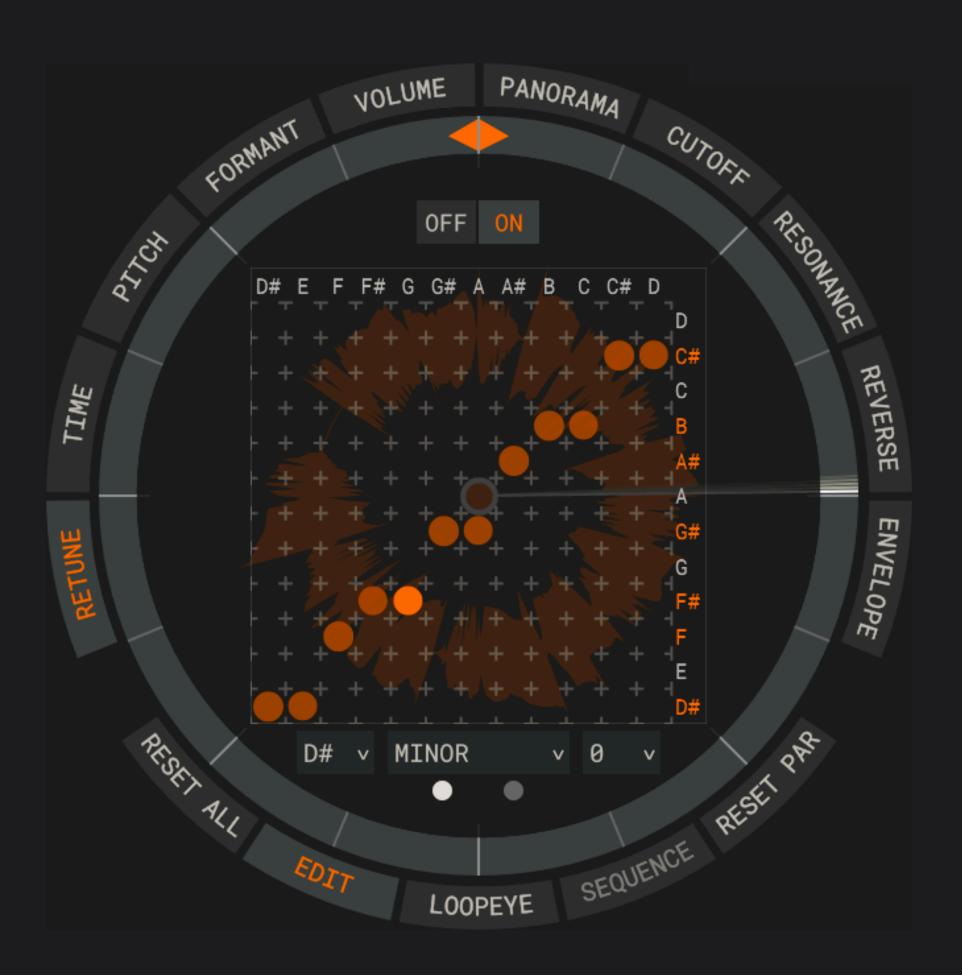

Pick the desired key and scale from the menu.

Pitch your loop by plus or minus 24 semitones.

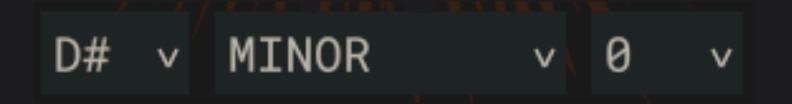

Create a custom scale using the matrix.

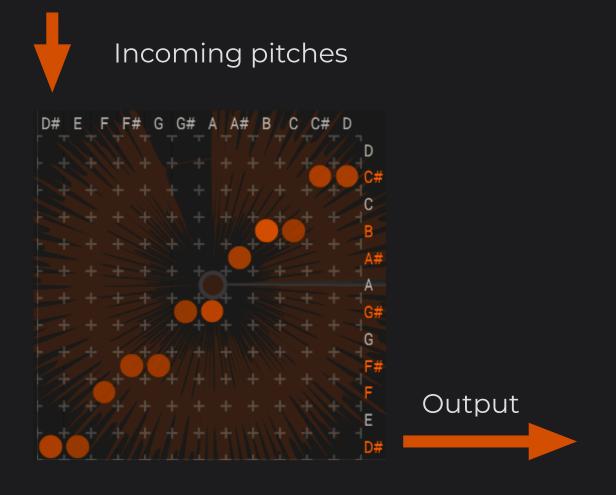

Fine-tune the way Retune affects your loop.

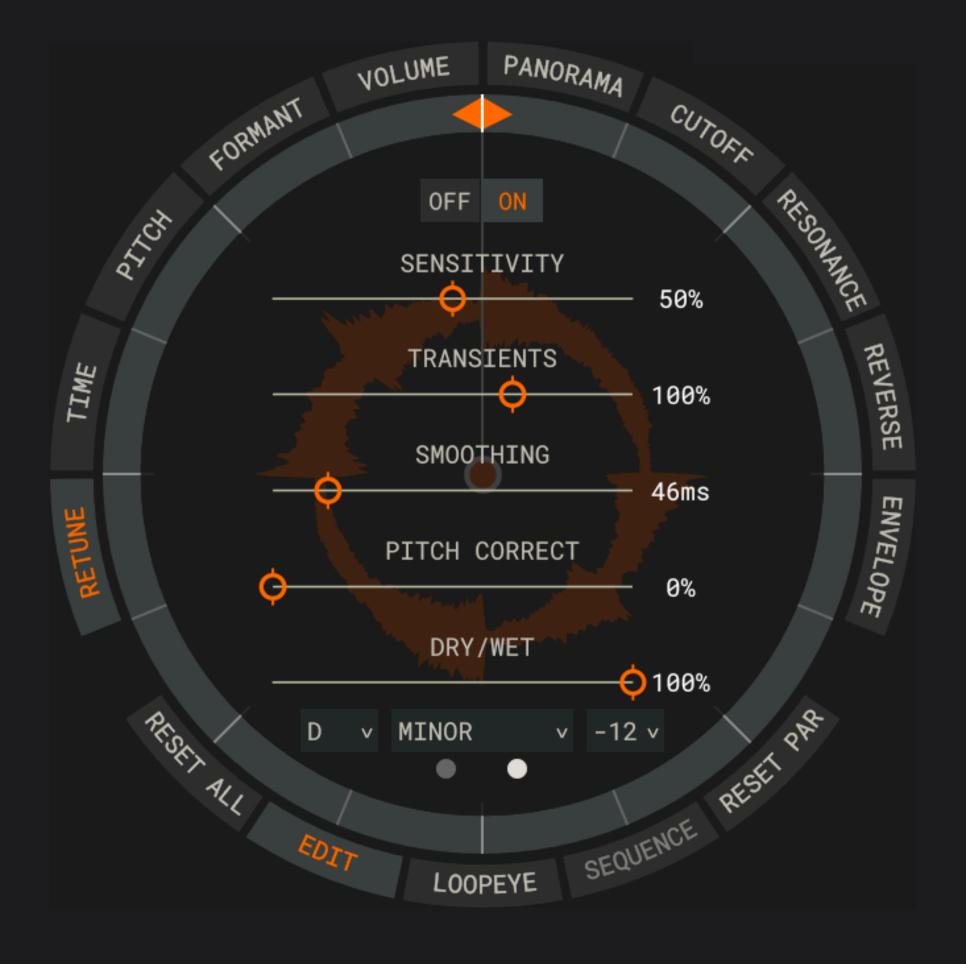

Sensitivity - Set sensitivity for pitch detection.

Transients - Boost or attenuate the transients.

Smoothing - Select how quick the pitch contour can change.

Pitch Correct - Choose the amount of pitch correction applied.

Dry/Wet - Mix between the Retune and original version.

Tips and Tricks:

Experiment with extreme settings for sounddesign.

Retune can also create interesting results for drum loops.

Retune is very CPU intensive. Select the maximum number of instances in the preferences.

| SETUP                                            | SOUNDBANKS | PREFERENCES | AUDIO |  | X |  |
|--------------------------------------------------|------------|-------------|-------|--|---|--|
| Performance                                      | e Settings |             |       |  |   |  |
| Maximum amo                                      | instances  | 16          | v     |  |   |  |
| WARNING: Higher values result in heavy CPU load. |            |             |       |  |   |  |

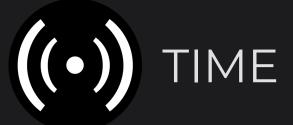

Set the tempo and groove of your loop.

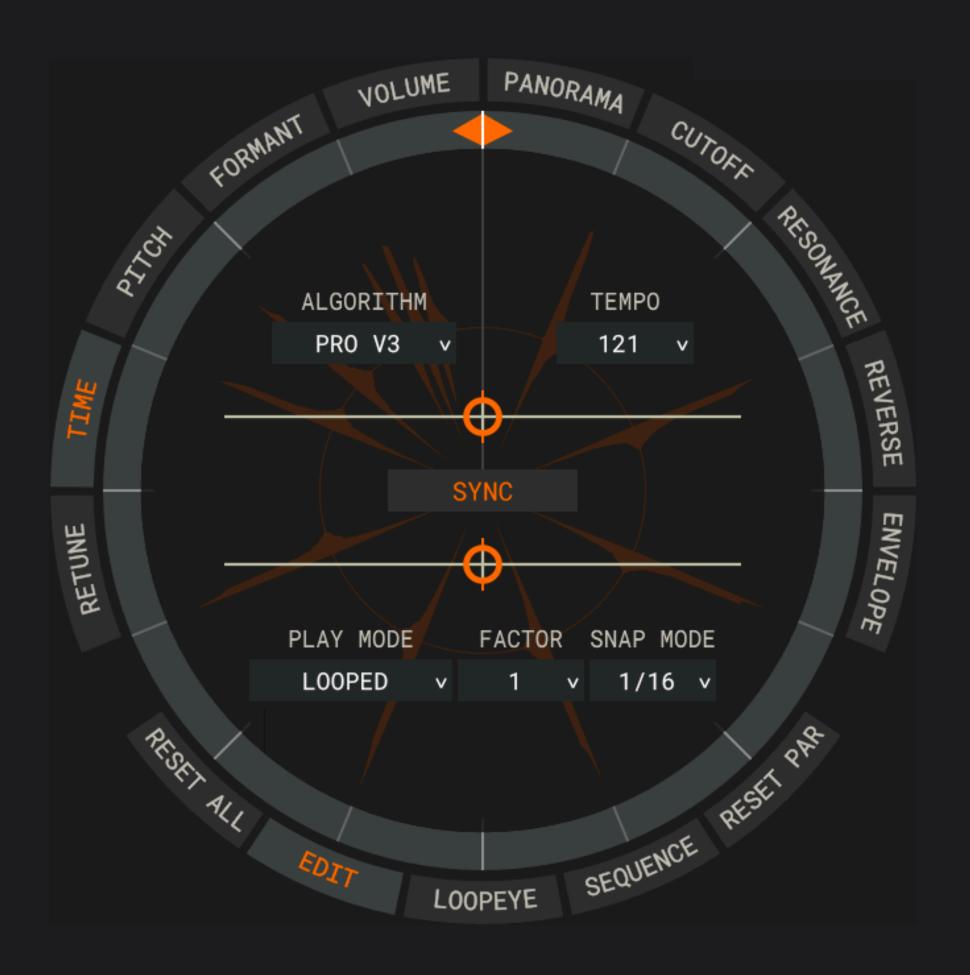

Chose from various timestretching algorithms.

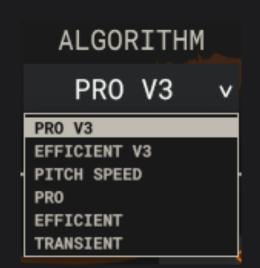

PRO V3 is the standard algorithm.

It preserves sound quality over a huge range.

Pitch Speed will also change the pitch.

Resample a loop like an oldschool hardware sampler.

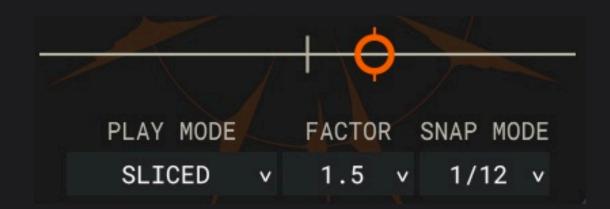

Experiment with different play modes and snap settings.

Tips and Tricks:

Extreme tempo reductions create drones and pads.

Use automation to create tape-stop or speed-up effects.

Transpose your loop.

Boost or decrease the transients of your loop.

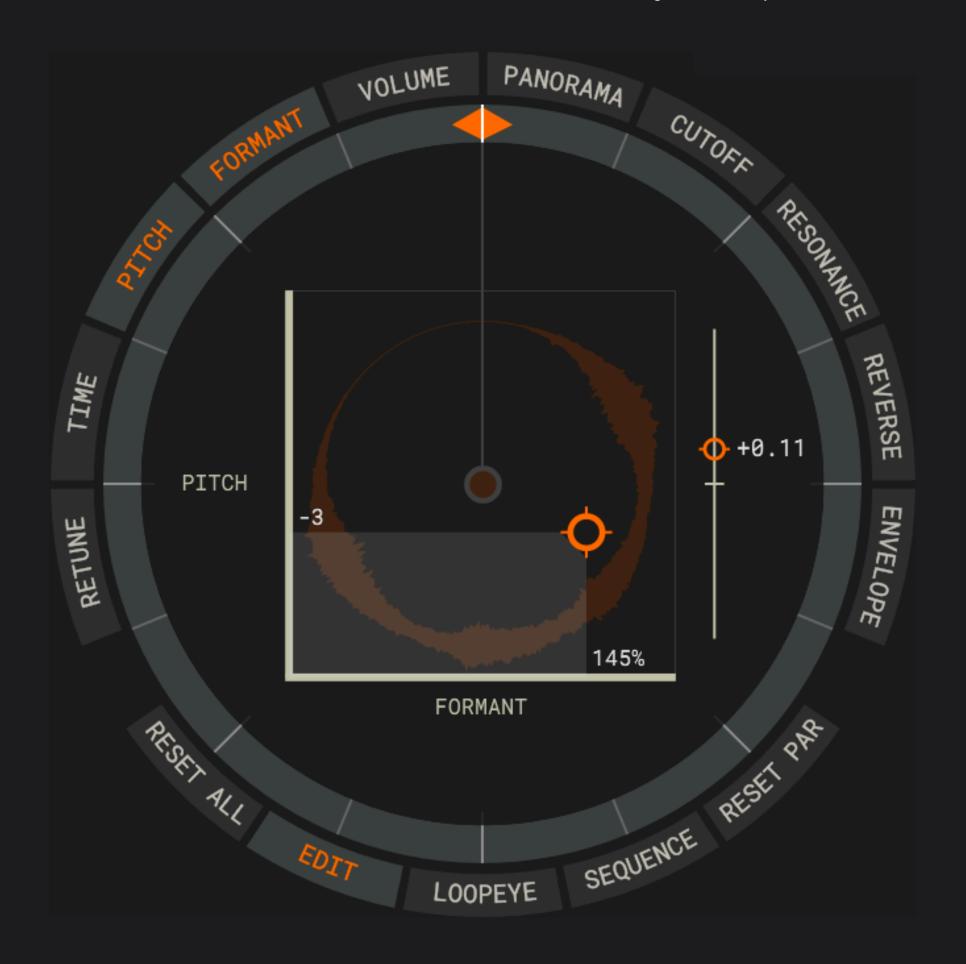

You can pitch your loop minus or plus 12 semitones.

Tips and Tricks:

Boost the transients when pitching down.

Decrease the transients when pitching up.

This will create more natural sounding results.

+0.12

Use this slider for minimal detuning.

Tips and Tricks:

You can pitch your loop by 24 semitones in each direction.

To do so, also use the transpose on the Retune page.

This can create interesting drones.

Adjust the volume and panorama of your loop.

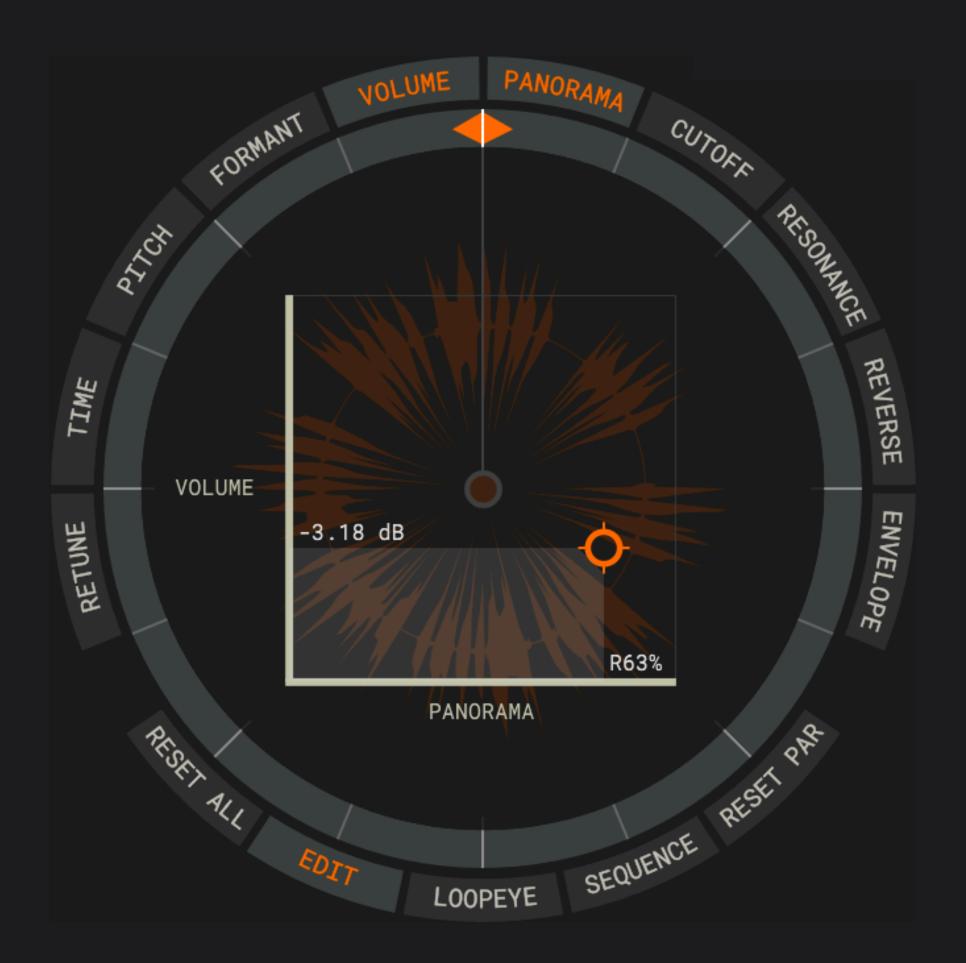

Multimode filter with lowpass, highpass, notch and bandpass.

Various slopes from 12 to 72 dB.

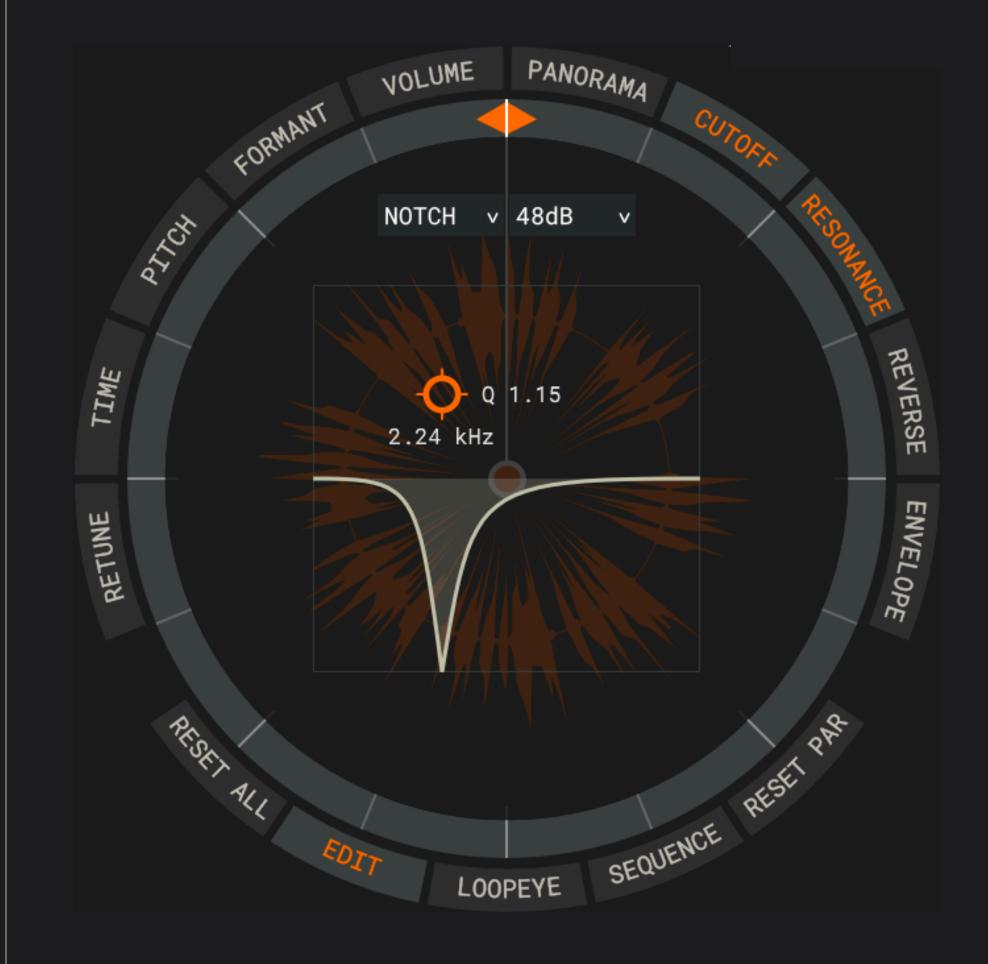

Switch between forward and reverse playback of your loop.

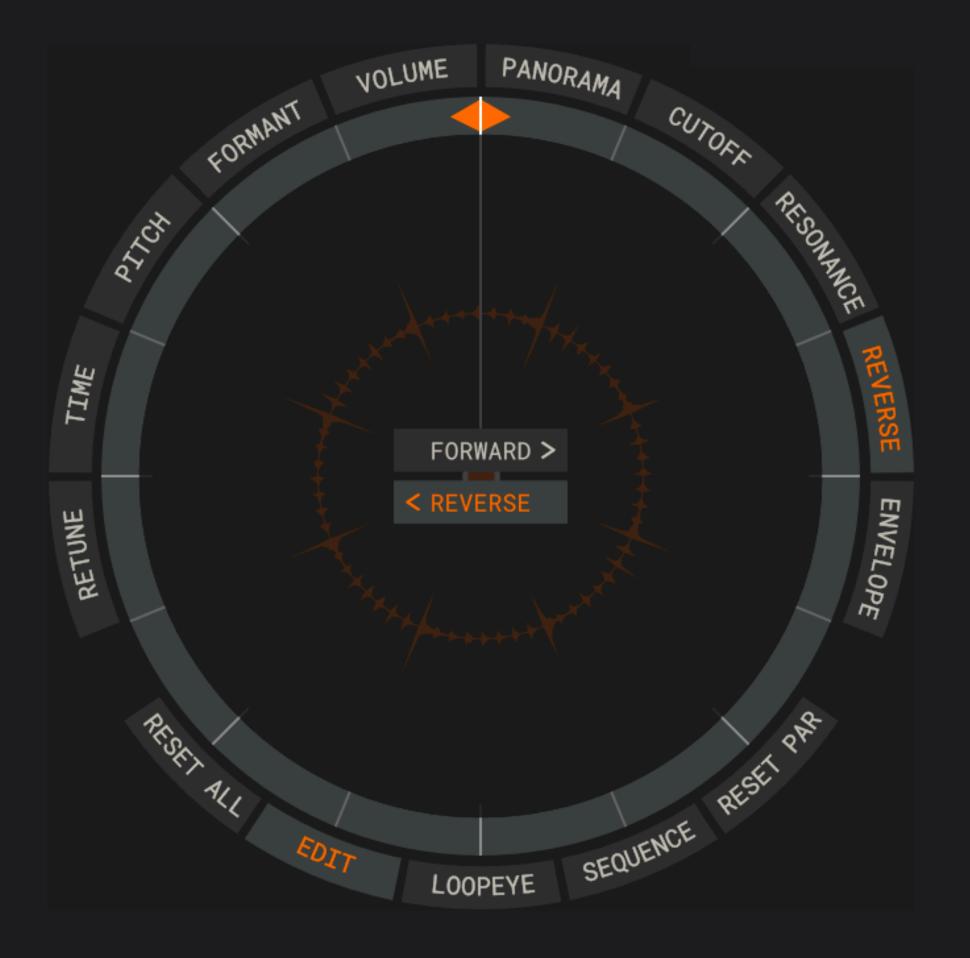

Set attack and decay time of your loop.

You can also switch between loop and one-shot mode.

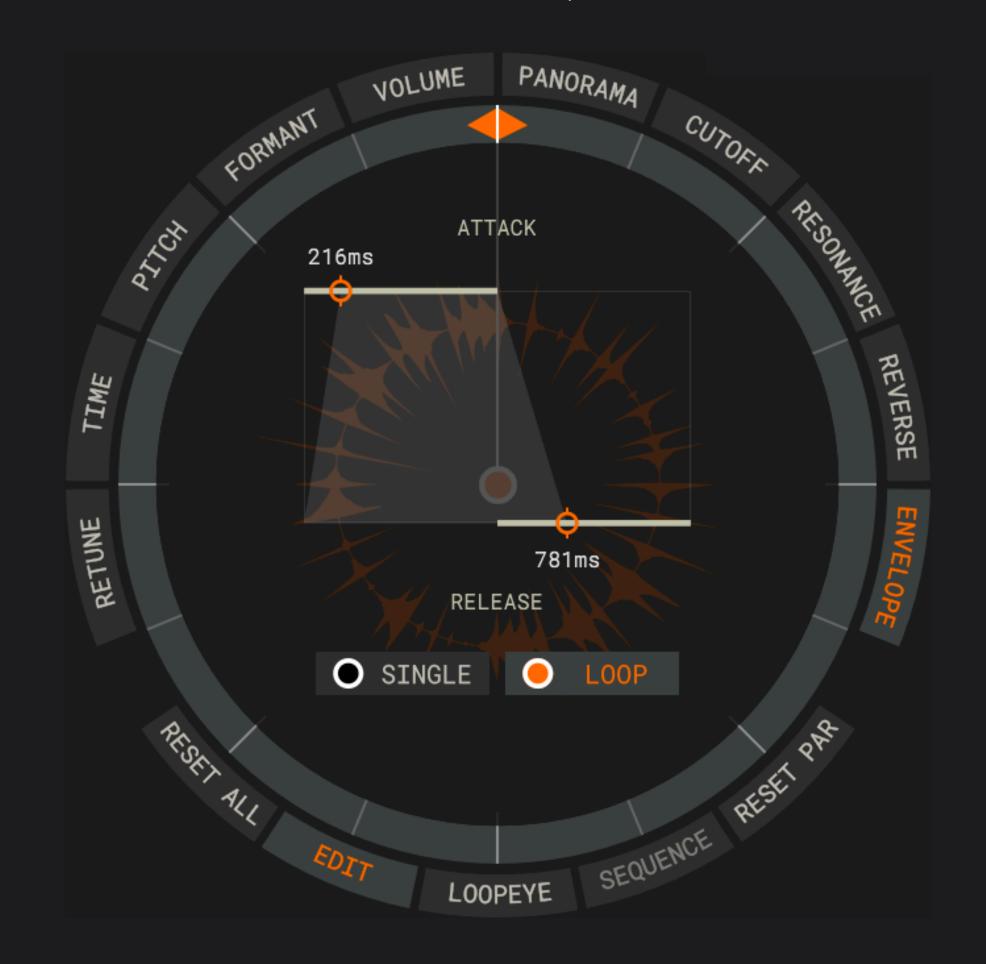

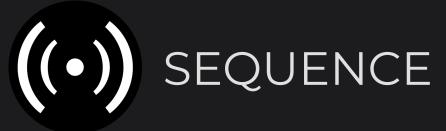

Apply parameter changes with a step sequencer.

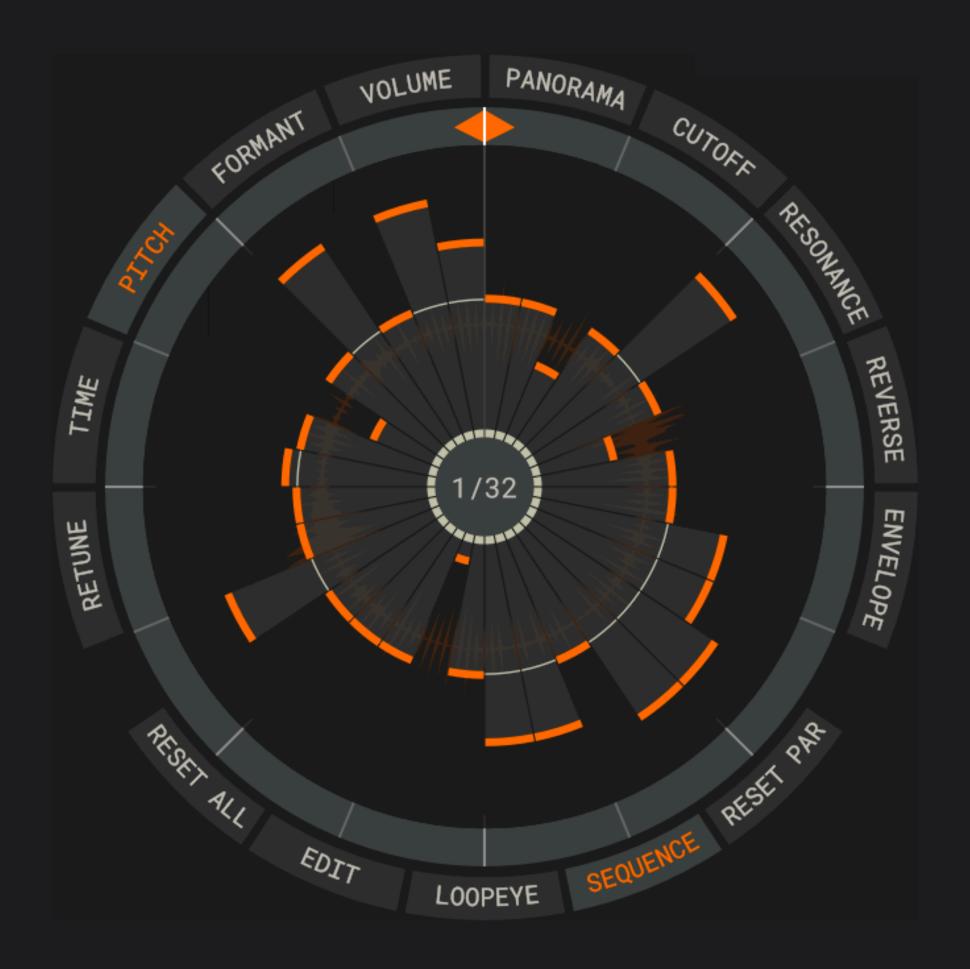

To access this mode click on the sequence button.

Each parameter has its own sequencer.

The amount of steps depends on the loopeye grid.

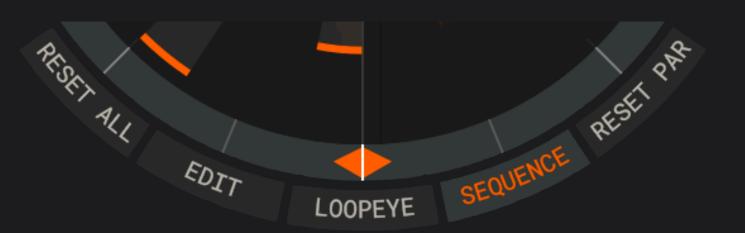

Click on the edit button to exit sequence mode.

Tips and Tricks:

You can use sequence mode to create subtle variations.

Or use it to completely alter your loop into something new.

Reset the selected parameter with the reset par button.

Reset all parameters with the reset all button.

Both apply to all selected loops.

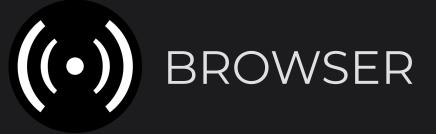

The browser manages all installed libraries.

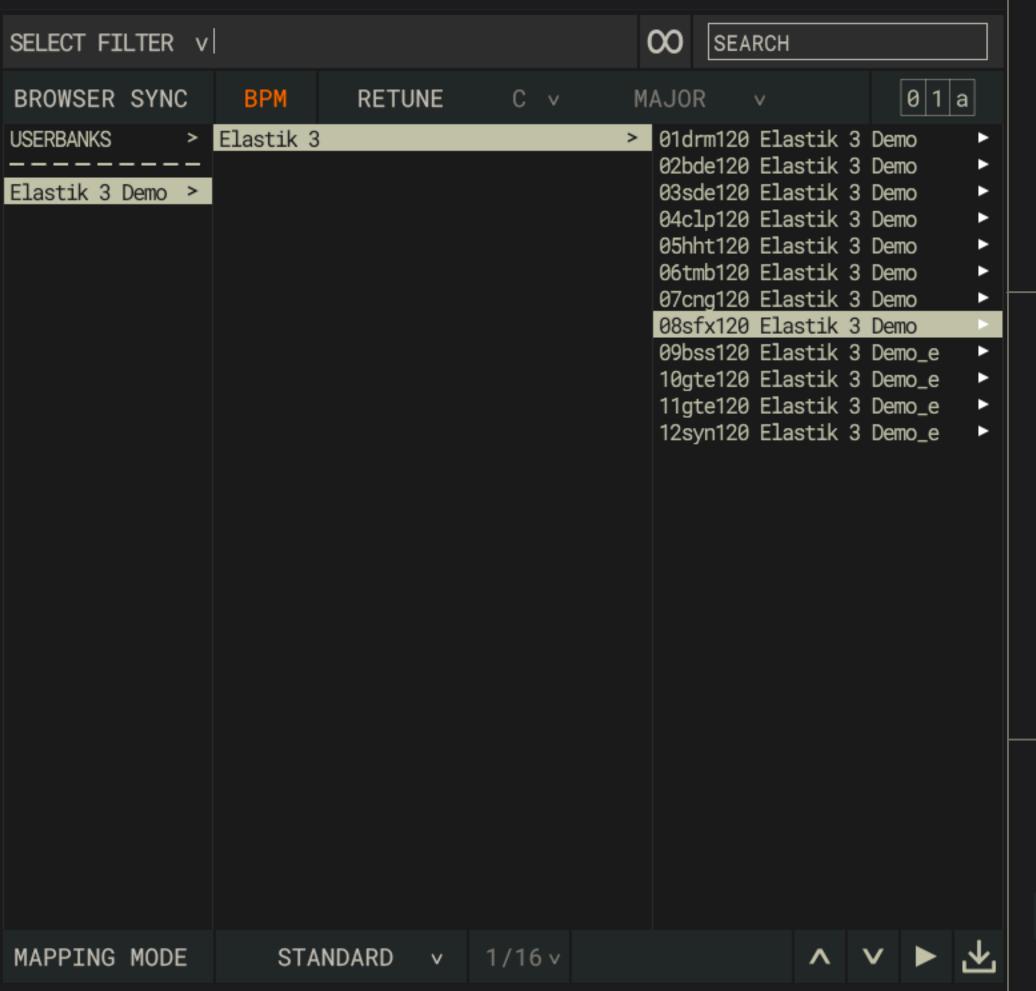

Prelisten loops by clicking the play button.

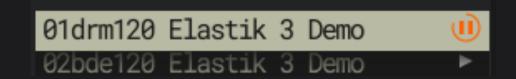

Load a loop by dragging it onto a pad | key.

You can do the same with a folder.

You can sync browser playback.

BROWSER SYNC BPM RETUNE D V PENTA MIN V

Click the BPM button to sync to your master tempo.

Click the Retune button to sync to the selected key and scale.

This button in the top right corner expands the browser.

1 a This button changes the way loop names are displayed.

## BROWSER NAVIGATION

Use Browser filters to quickly find what you are looking for.

| SELECT FILTER v  | l |             | $\infty$           | SEARCH   |
|------------------|---|-------------|--------------------|----------|
| Instrument       | > | Elastik 3 > | 01drm120 Elastik 3 | Demo     |
| Key              | > |             | 02bde120 Elastik 3 | Demo ►   |
| ВРМ              | > |             | 03sde120 Elastik 3 | Demo ►   |
| Genre nge        | > |             | 04clp120 Elastik 3 | Demo ►   |
| Soundbank        | > |             | 05hht120 Elastik 3 | Demo ►   |
| Folder Type →    | > |             | 06tmb120 Elastik 3 | Demo ►   |
| Favorites >      | > |             | 07cng120 Elastik 3 | Demo ►   |
| Tags             | > |             | 08sfx120 Elastik 3 | Demo ►   |
| Sample Type tion | > |             | 09bss120 Elastik 3 | Demo_e ► |
| Dubtechno        | > |             | 10qte120 Elastik 3 | Demo_e ► |

You can combine multiple filters for even better results.

Click on the x next to a filter to remove it.

| INSTRUMENT         | x BPM | l x             | SELE | CT FILTER | ١ | SEARCH                      |
|--------------------|-------|-----------------|------|-----------|---|-----------------------------|
| Basics             | >     | Accordeon       | >    | (N/A)     | > | 09pne104_8SW_buildup_05_d   |
| Bass               | >     | Arpeggio        | >    | 050 - 060 | > | 09pne104_BP chumchum_aprt_e |
| Brass & Winds      | >     | Clavinet        | >    | 060 - 070 | > | 11pne104_BP chumchum_bprt_e |
| Drums              | >     | Harpsichord     | >    | 070 - 080 | > | 11pne104_BP chumchum_bri_e  |
| FX                 | >     | Instrumental Mi | x >  | 080 - 090 | > | 13pne105_BNP_feijao_G_1     |
| Keys               | >     | Mellotron       | >    | 090 - 100 | > | 16pne105_BNP_feijao_G_2     |
| Percussion         | >     | Organ           | >    | 100 - 110 | > | 15pne105_BNP_feijao_G_3     |
| Percussion Tonal   | >     | Pad Sounds      | >    | 110 - 120 | > | 16pne105_BNP_feijao_G_4     |
| String Instruments | >     | Piano Acoustic  | >    | 120 - 130 | > | 10pne103_BNP_maracana_C_1   |
| Vocals             | >     | Piano Electric  | >    | 130 - 140 | > | 14pne103_BNP_maracana_C_2   |
|                    |       | Pulsating Sound | s >  | 140 - 150 | > | 16pne103_BNP_maracana_C_3   |

There are three different ways to navigate the browser.

You can simply use your mouse to select entries.

You can also use the arrow keys on your keyboard.

Alternatively, you can use these buttons:

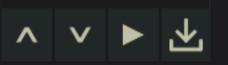

Use the search to look for specific keywords.

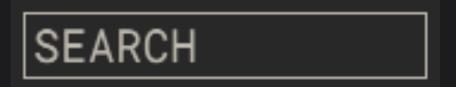

You can add custom keywords to your loops.

On macOS, hold ctrl and click on a loop in the browser.

On Windows, right click on a loop in the browser

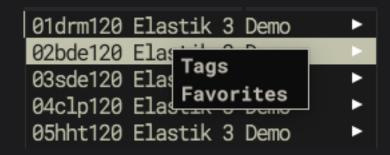

You can also add a loop to your favorites.

Define the way loops are loaded onto the pads | keys.

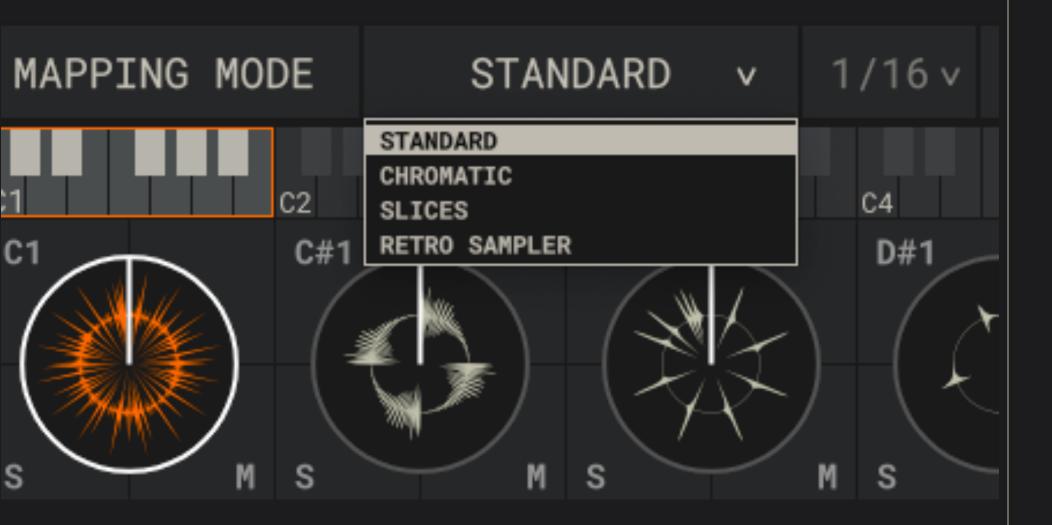

Four different mapping modes are available.

They change what happens when you drag a loop onto a pad | key.

Tips and Tricks:

Slices work very well to rearrange drum loops.

Use chromatic or retro sampler to make a loop "playable".

#### STANDARD

Your loop is loaded onto the pad | key.

#### SLICES

Your loop is cut into slices.

Each slice is loaded onto a pad | key.

Set the number of slices with the 1/16 v menu.

#### **CHROMATIC**

Your loop is pitched and loaded over two octaves.

#### RETRO SAMPLER

Your loop is pitched and loaded onto all 72 pads | keys.

This mapping mode uses the pitch speed algorithm.

This creates results inspired by old hardware samplers.

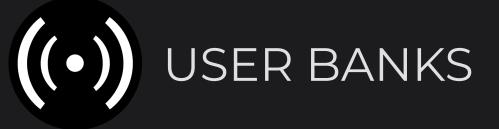

Save a custom selection of loops as a user bank.

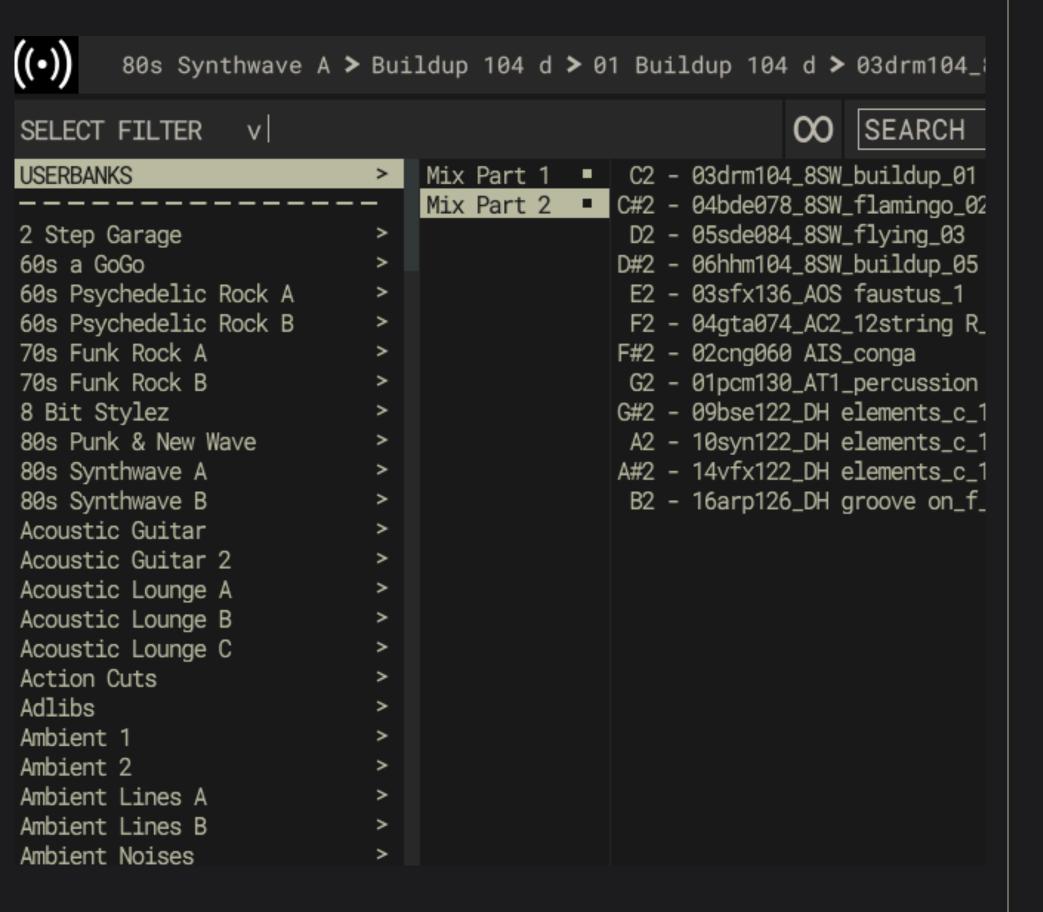

Select the entry userbanks in the browser.

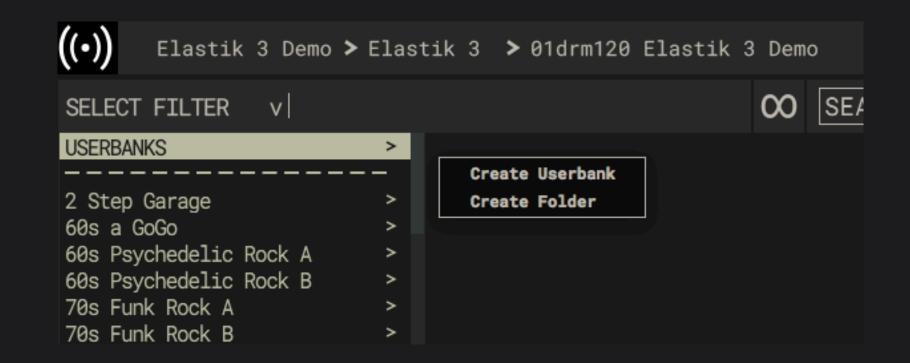

On macOS, hold ctrl and click on the second column in the browser.

On Windows, right click on the second column in the browser.

Create userbank to save all loop currently loaded onto the pads | keys.

Create folder to organize your userbanks.

Tips and Tricks:

Userbanks are very useful in the standalone version.

Your DAW will automatically save all plugin settings.

Randomly replace your loops with new fitting ones.

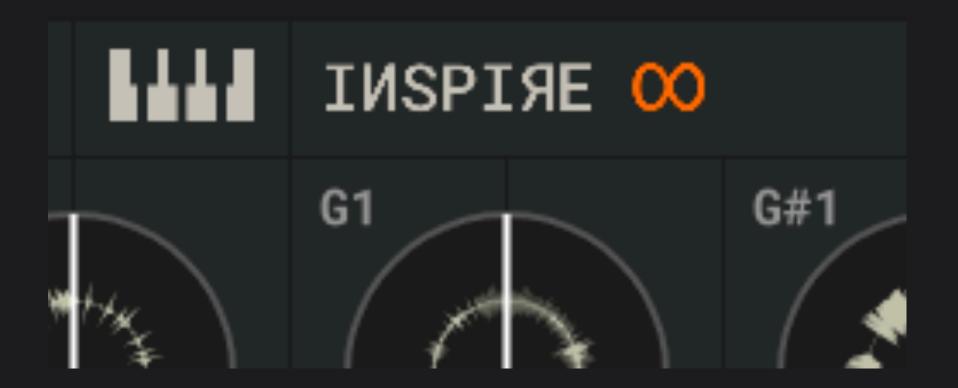

Click the inspire button to load new loops onto all selected pads | keys.

Inspire loads only loops from the same category as the original.

This way, a piano loop will be replaced by a new piano loop.

#### Tips and Tricks:

Kickstart new musical ideas with inspire.

Use Retune to sync loops in key and scale.

Inspire works best with 3-4 loops, e.g. drums, bass and keys.

Define the loop pool for the inspire function.

Click the inspire button in the browser.

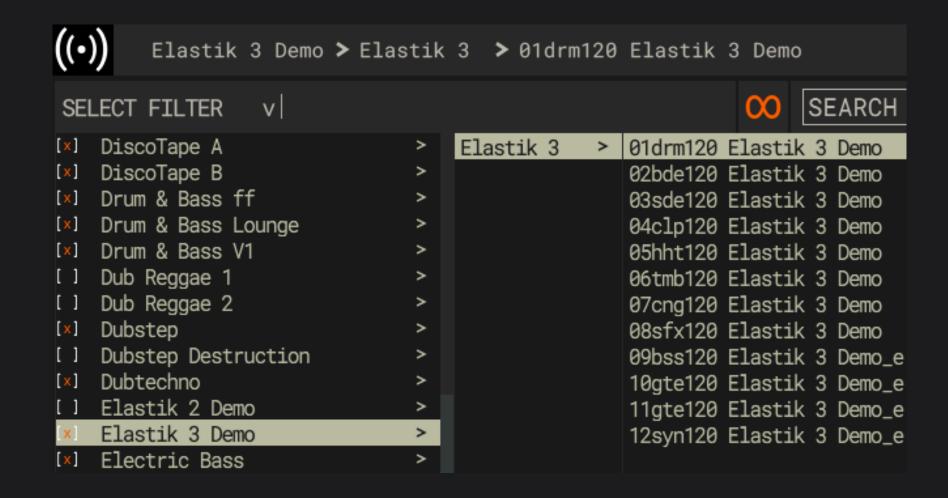

Select which soundbanks to use in the inspire pool.

The loopeye shows the total amount of loops in the pool.

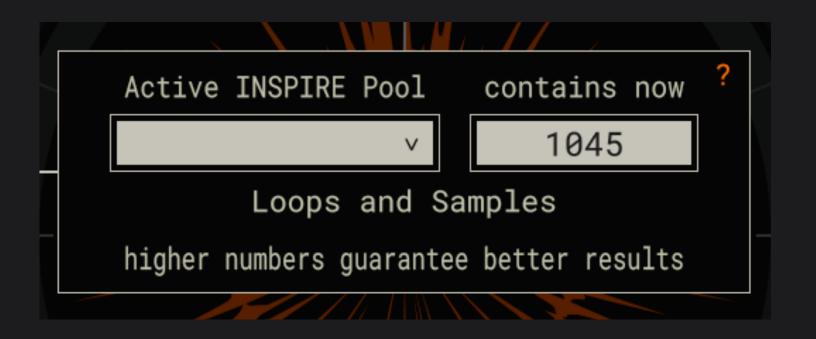

Play your loops.

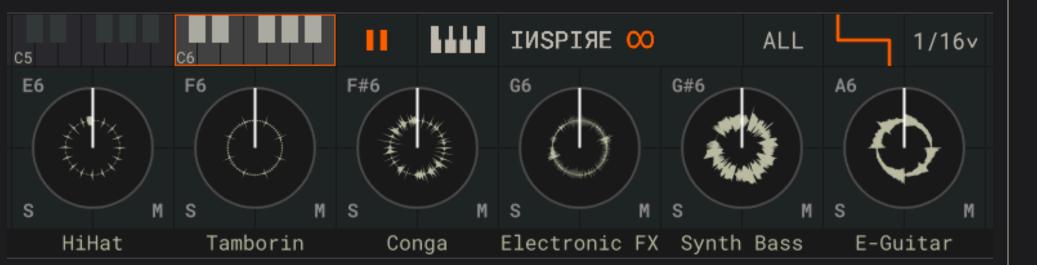

Click this button to switch between pad and key view.

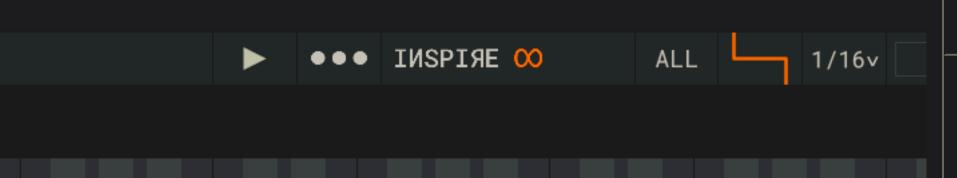

C5

In pad view, chose the displayed octave here.

C4

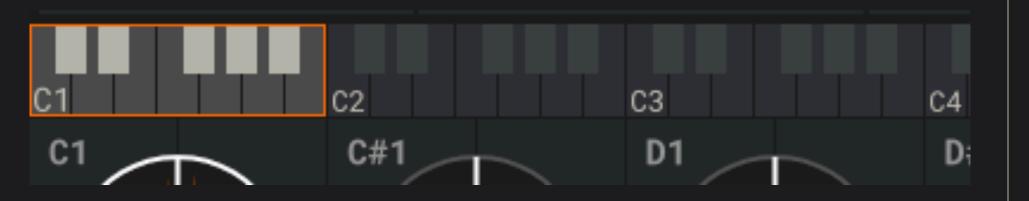

You can trigger loops in different ways.

Simply click on a pad | key to play it.

Use a connected MIDI device to trigger loops.

Or use MIDI from your DAW.

Tips and Tricks:

Create loop arrangements with MIDI regions in your DAW.

Manage MIDI for the standalone version in the preferences.

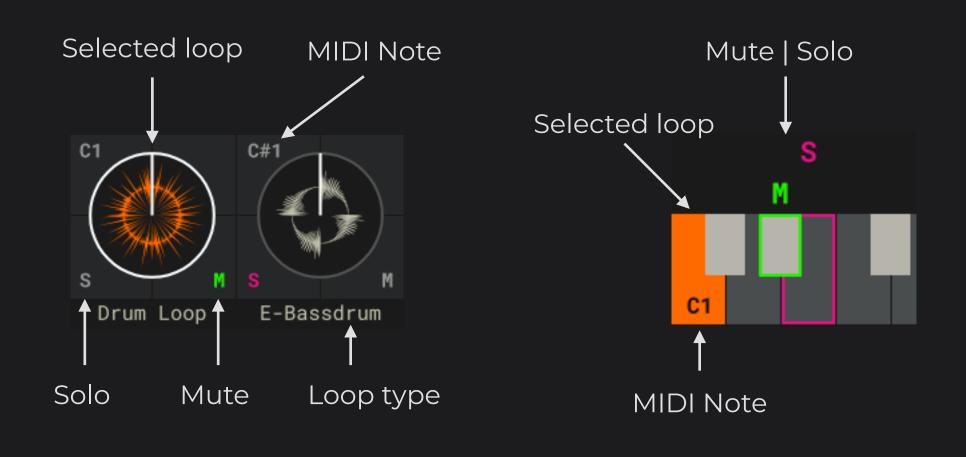

Use further functions on your loaded pads | keys.

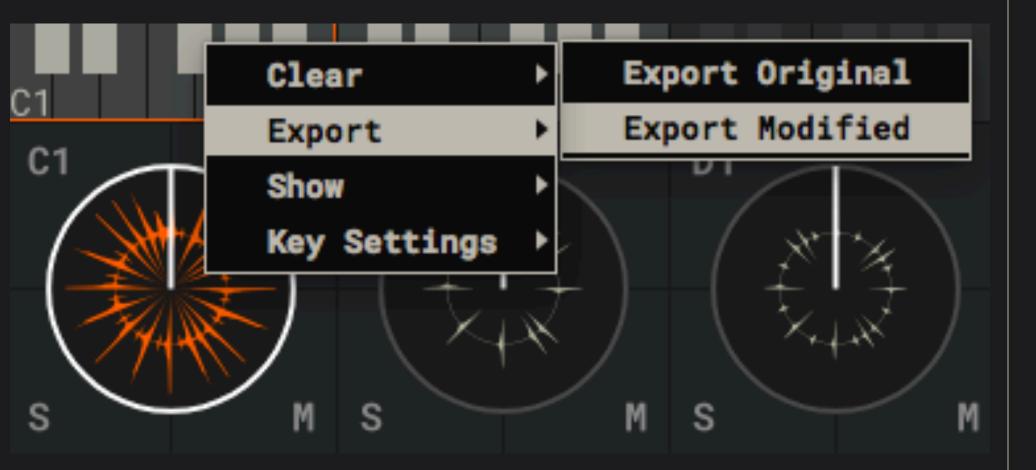

On macOS, hold ctrl and click on a pad | key.

On Windows, right click on a pad | key.

#### CLEAR SELECTED KEYS and CLEAR ALL

Removes loops from the selected pads | keys.

Use clear all to remove all loaded loops.

#### **EXPORT ORIGINAL and EXPORT MODIFIED**

Exports the loop on the selected pad | key to wave format.

Original exports the loop without any changes made in Elastik.

Modified exports the loop with all changes made in Elastik.

#### SHOW

Shows the loop on the selected pad | key in the browser.

#### **KEY SETTINGS**

Copies the loopeye parameter setting on the selected pad | key.

Pastes a previously copied setting onto the selected pad | key.

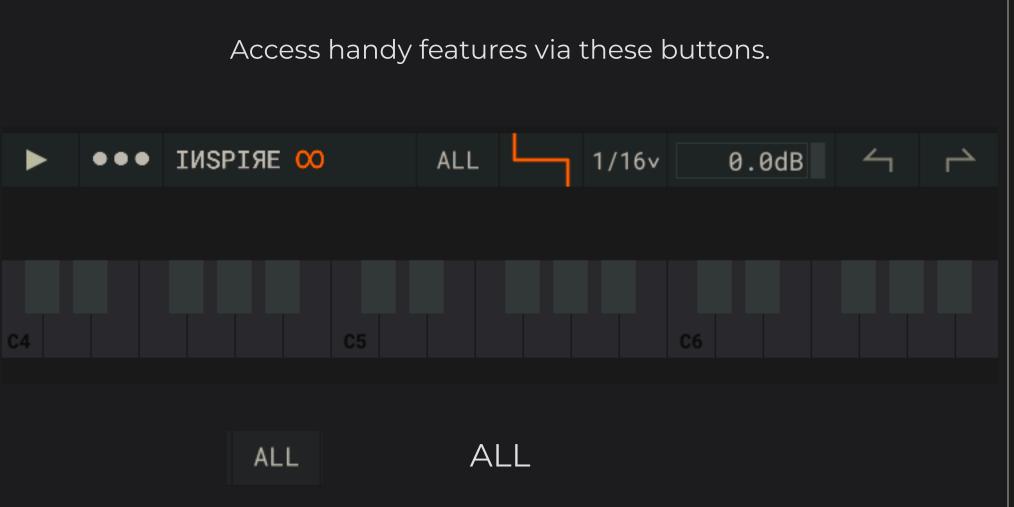

Select all pads | keys that have a loop loaded onto them.

FOLLOW MIDI

When active, the loopeye will switch to the triggered pad | key.

→ UNDO and REDO

Undo or redo parameter editing in the sample trigger area.

This is useful when working with the inspire button.

If you don't like the new loaded loops, simply undo it.

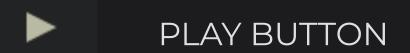

Use the play button to quickly play selected loops in sync.

This is very useful in the standalone version.

Internal playbacks stops when you start playback in your DAW.

0.0dB MASTER VOLUME

Only in standalone version. Adjust the overall output volume.

OUT 31-32 V OUTPUT CHANNEL

Only in plugin version.

Route the output channel for the selected loop.

16 stereo channels are available.

Tips and Tricks:

Disable "follow MIDI" for easy access to parameters.

This way, you can change parameters during playback.

Use multiple outs to add FX to individual loops.

Select, move or copy loops with these key commands.

## COPY PAD | KEY

Hold alt and drag a pad | key with your mouse.

## SELECT MULTIPLE PADS | KEYS

Select the first pad | key.

Hold shift and click on the last pad | key you want to select.

All pads | keys in-between will also be selected.

## SELECT or DESELECT INDIVIDUAL PADS | KEYS

On macOS, hold cmd and click on a pad | key.

On Windows, hold ctrl and click on a pad | key.

Edit preferences via the cog symbol in the top right corner.

|             |                                                                   |                 | BPI       | 120     |              | ?        | <b>‡</b> ( |   |
|-------------|-------------------------------------------------------------------|-----------------|-----------|---------|--------------|----------|------------|---|
| SETUP       | SOUNDBANKS                                                        | PREFERENCES     | AUDIO     |         |              |          |            | X |
| Global Set  | tings                                                             |                 |           |         |              |          |            |   |
| Preferred v | vindow size                                                       | Extra Large 🔻 🔻 |           |         |              |          |            |   |
| [x] Enable  | /Disable Tool                                                     | tips            |           |         |              |          |            |   |
| Tooltip del | lay 50ms 🧇                                                        |                 |           |         |              |          |            |   |
| [ ] Enable  | Wide Inspire                                                      | Mode            |           |         |              |          |            |   |
| [ ] Enable  | realtime str                                                      | etching if mas  | ter tempo | changes |              |          |            |   |
| Library Bro | owser Setting                                                     | s               |           |         |              |          |            |   |
| Library bro | owser level                                                       | -3.00 dB        |           |         | <del>-</del> |          |            |   |
| [x] Always  | enable synch                                                      | ronized BPM pl  | ayback in | library | browse       | er       |            |   |
| [ ] Always  | [ ] Always enable synchronized RETUNE playback in library browser |                 |           |         |              |          |            |   |
| Performance | e Settings                                                        |                 |           |         |              |          |            |   |
| Maximum amo | ount of Retun                                                     | e instances     | 4         | ٧       |              |          |            |   |
| WARNING: H: | igher values                                                      | result in heav  | y CPU loa | d.      |              |          |            |   |
| Render Cach | ne Settings                                                       |                 |           |         |              |          |            |   |
| Render cach | ne directory                                                      |                 |           |         |              |          |            |   |
| /Users/     |                                                                   |                 |           |         |              |          |            |   |
| Maximum to  | tal size of t                                                     | emporary files  | in rende  | r cache | 4.0 GB       | <b>—</b> |            |   |
| Minimum fre | ee space left                                                     | on render cac   | he volume |         | 1.0 GB       | φ        |            |   |

Manage your soundbanks with our Downloader.

Download, import and activate quick and easy.

Manage your soundbanks and activations in Elastik.

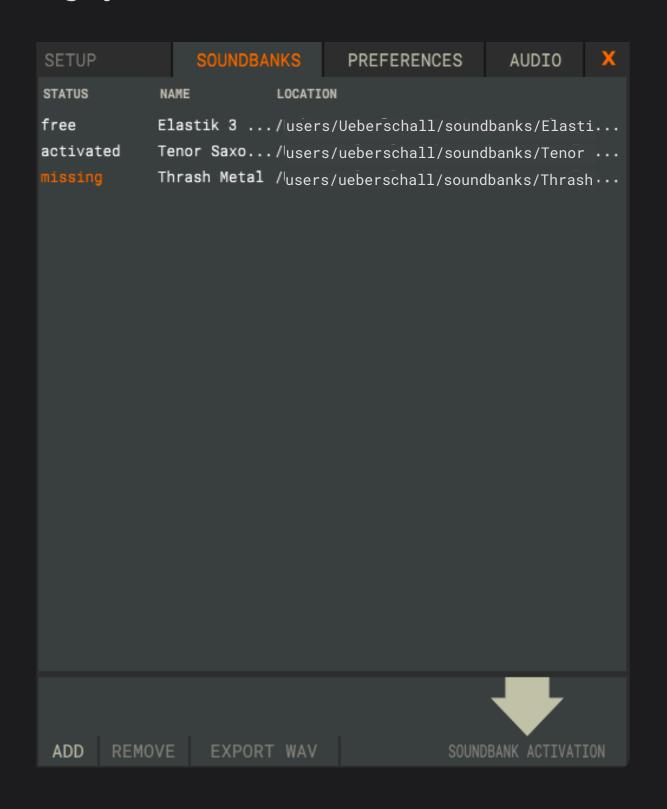

Click on the cog symbol in the upper right corner.

Select "SOUNDBANKS / ACTIVATION from the menu.

#### ADD or REMOVE SOUNDBANKS

Drag and drop your soundbank files onto this window.

Alternatively, use the ADD or REMOVE button.

#### **ACTIVATE SOUNDBANKS**

Click on the SOUNDBANK ACTIVATION button.

Choose ONLINE or OFFLINE activation and follow the instructions.

#### EXPORT TO WAVE FORMAT

Select a soundbank from the list.

Click on EXPORT WAVE and choose a location on your computer.

Tips and Tricks:

MISSING means that Elastik can't find the soundbank file.

Simply drag and drop it onto this window again.

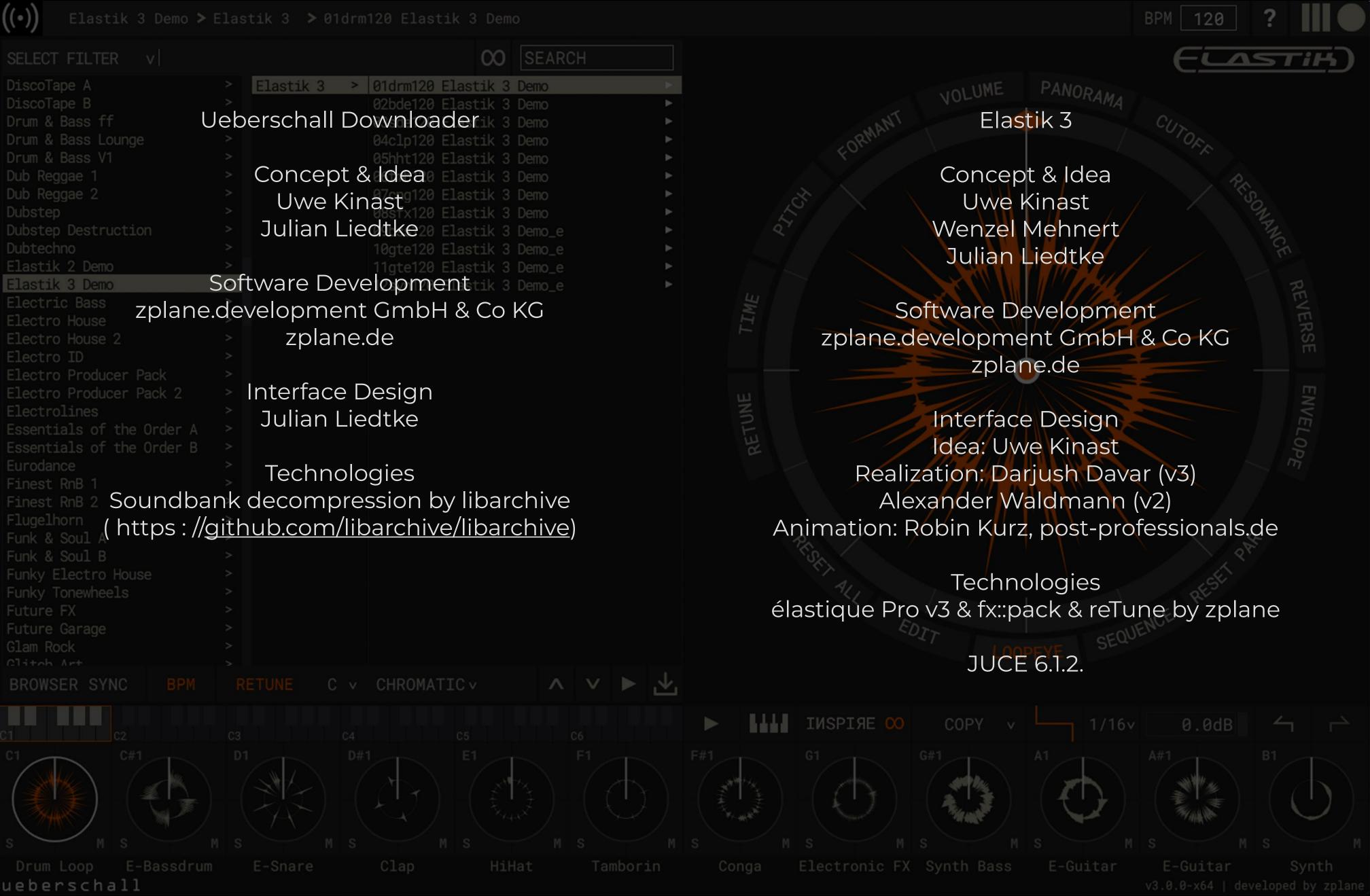